国家社科基金增补专家科研创新服务管理平台操作流程

1. 进入国家社科基金·科研创新服务管理平台,网页链接如下

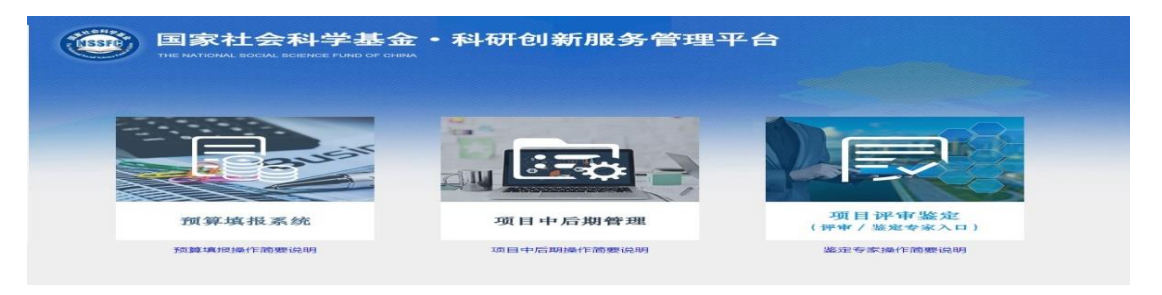

https://xm.npopss-cn.gov.cn/index.jsp

2. 点击右侧项目评审鉴定,鉴定专家入口。

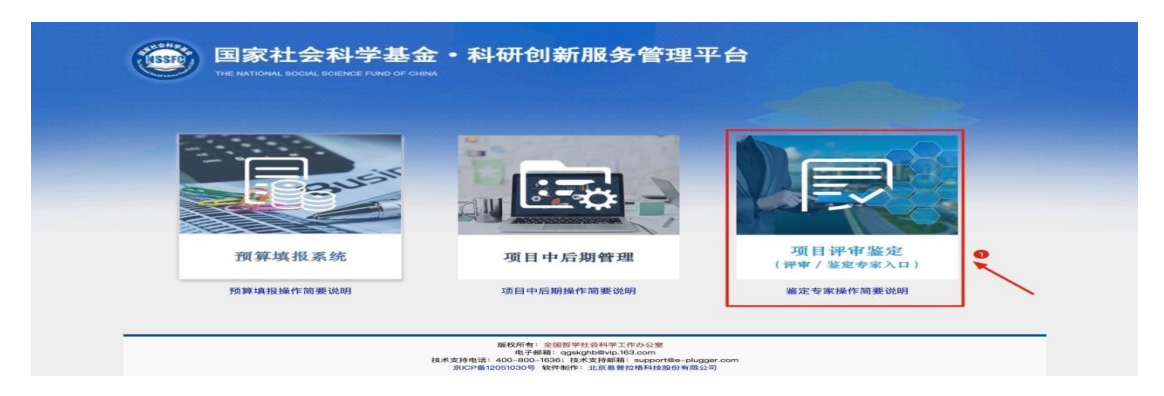

3.点击专家注册,按要求填写相关信息。

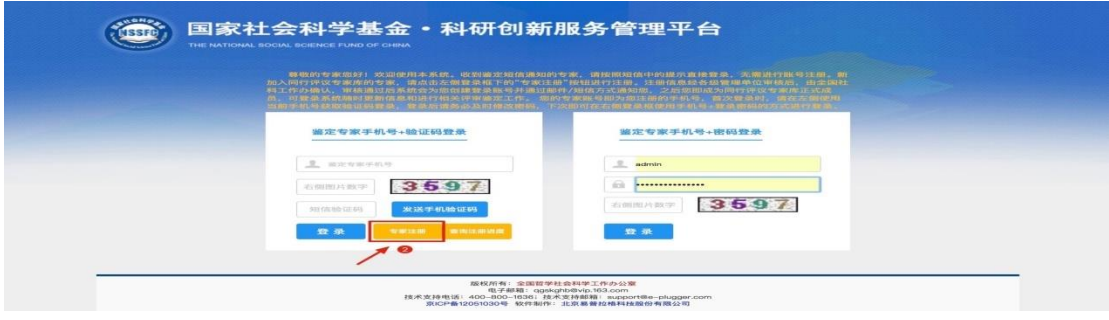

4.信息填好后,点击同意用户协议,等待责任单位以及省规划办审核。

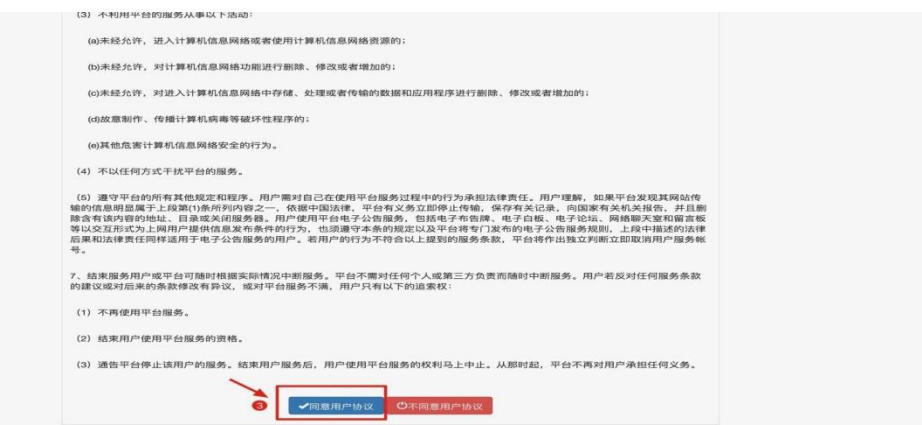

## 5.如审核未通过,点击右侧修改已注册信息。

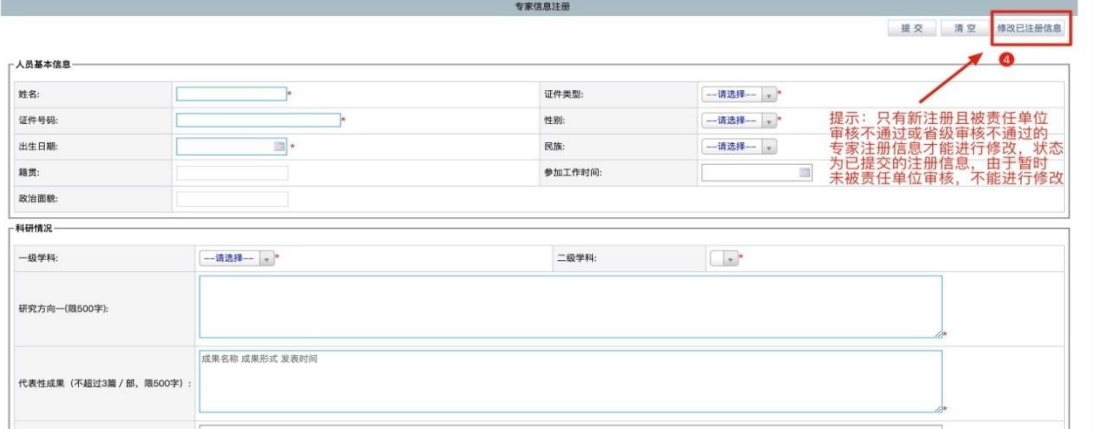

## 6.按要求填写信息之后,进入注册信息编辑页面,重新完善信息,并 提交到管理单位,由管理单位再次审核。

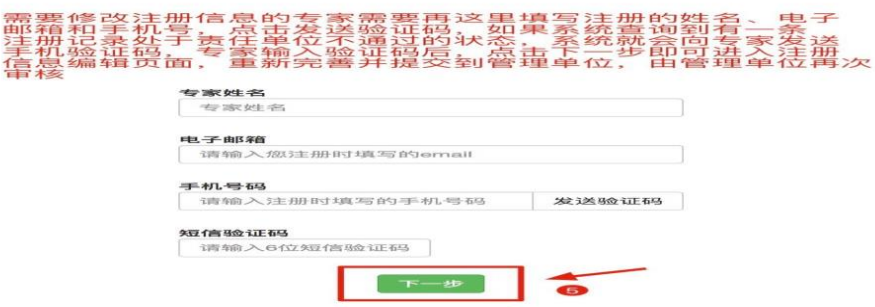